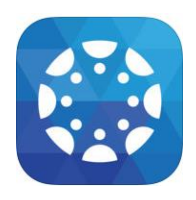

Canvas Parent App Instructions

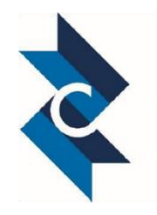

## Android Devices

Once you download the Parent App from the App store, you can create an account in the Canvas Parent app. As part of creating an account, you can associate a student with your account. **You must know the student's network ID and password. Please note: these are different than the student ID and GTID numbers. Your student can provide you with their network ID and password they use to login at school.**

*If you already have an observer account from your student's institution, you will still need to create an account in the app, however, you can use the same Canvas credentials to log in on both platforms. Also, please understand CCSD is unable to troubleshoot app accounts.* 

*The app provides access to the course name, the grade, and the calendar only. If you are looking for a robust interface with the Canvas platform, log into your web-based Canvas Parent Account via a laptop or desktop.*

#### **Notes:**

 If you receive an invalid username or password message during the signup process and the student's credentials are correct, check with the student to verify that he or she has provided the correct network ID and password.

#### **Open App**

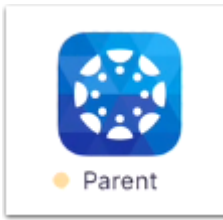

Tap the Canvas Parent icon on your device.

#### **Create Account**

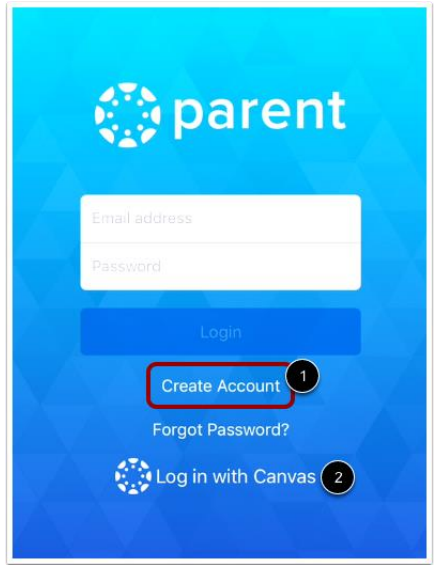

Tap the **Create Account** link [1].

**Note:** If you already have a parent or observer account in Canvas, you can log in to the Canvas Parent app using your Canvas credentials [2].

### **Create Account Details**

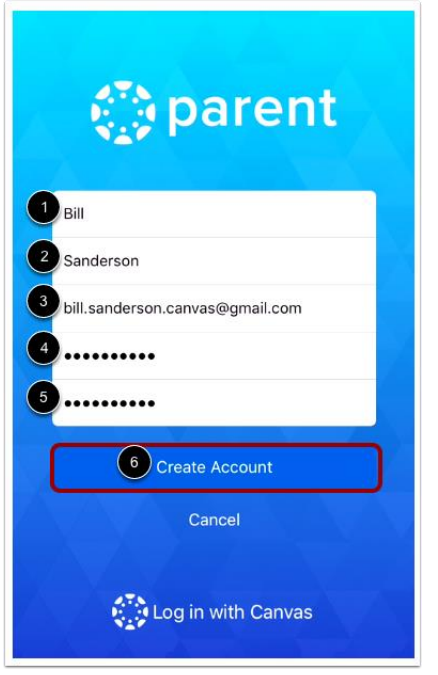

Enter your first name [1], last name [2], and email address [3]. Enter a password [4] and confirm the password [5]. Tap the **Create Account** button [6].

# There are no students associated with your<br>account. Add a student to get started! **Add Student** Logout

### **Add Student**

Tap the **Add Student** button.

## **Enter Institution**

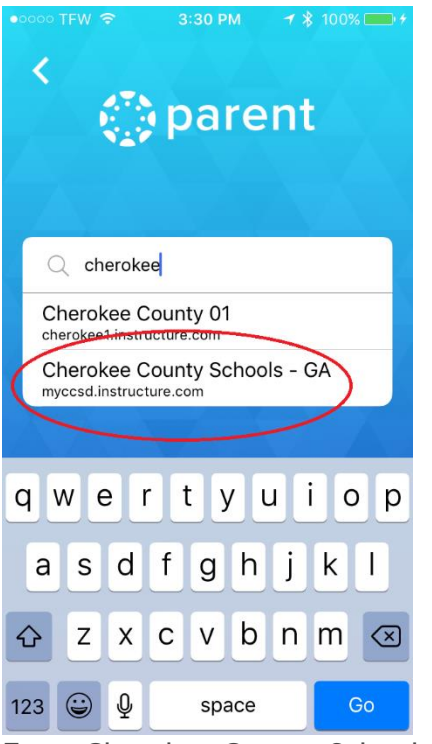

Enter Cherokee County Schools - GA [1]. Tap the **Go** button [2].

#### **Select Student Login**

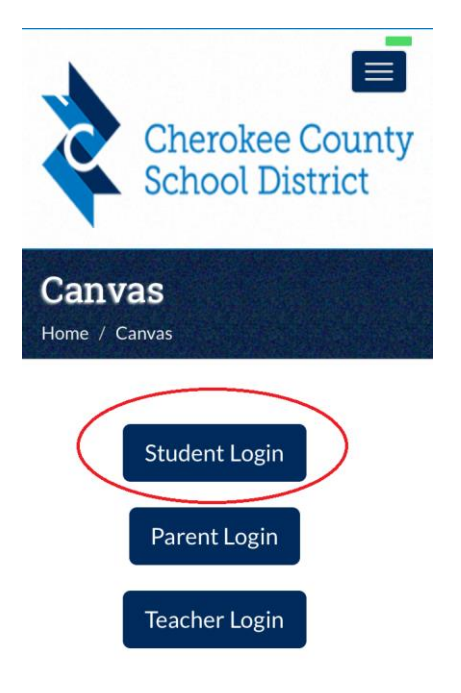

**Canvas Learning Management** 

#### **Enter Student Login**

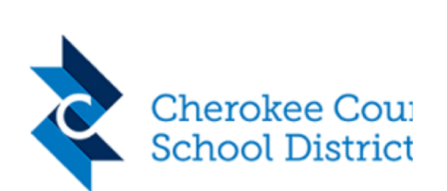

**Contract** 

#### Sign in with your district username and password.

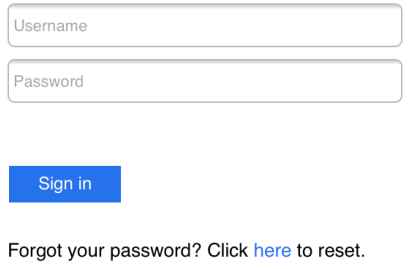

© 2013 Microsoft

Enter your student's network ID [1] and password [2]. (Note: student can provide parent with this information. These are the same credentials used to log onto computers at school.) Tap the **Log In** button [3].

#### **View Dashboard**

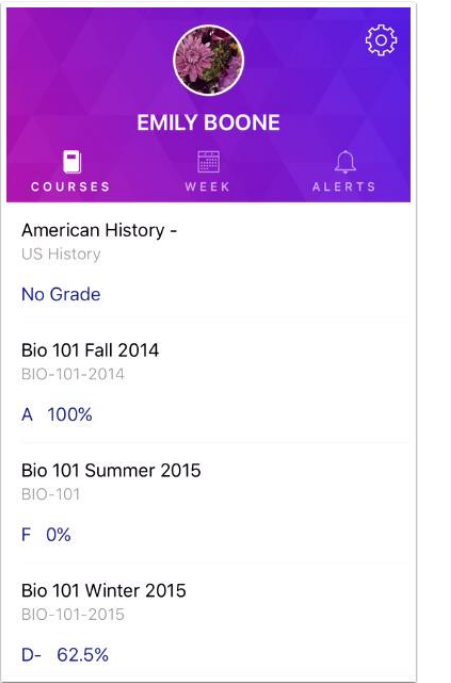

View the course list for your student.